# Users without ActiveSG Account

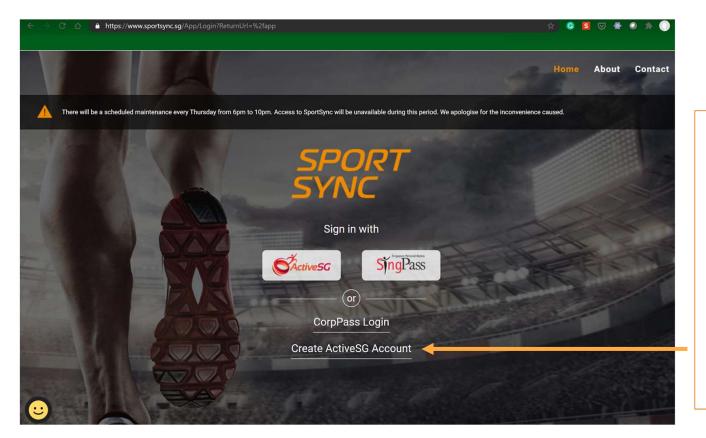

Go to www.sportsync.sg

If you do not have an existing ActiveSG account, click on

"Create ActiveSG Account"

| 🔶 🔶 C 🟠 🗎 https://members.myactivesg.com/partner/gateway/register/normal?Agency=ADMS&Nonce=1606717973&Timestamp=1606717973&Redirec 🏠 | 6 |  |  |
|----------------------------------------------------------------------------------------------------|---|--|--|
|----------------------------------------------------------------------------------------------------|---|--|--|

### ActiveSG

### CREATE ACCOUNT

| Profile Photo (Optional)<br>(Max file size: 1MB, File types: jpg,png) | Mobile No. (A one-time password                                         |
|-----------------------------------------------------------------------|-------------------------------------------------------------------------|
| Choose File No file chosen                                            |                                                                         |
| Full Name *                                                           | Email *                                                                 |
|                                                                       |                                                                         |
| Select an ID Type *                                                   | Password (Min. 8 alphanumeric c                                         |
|                                                                       | Password                                                                |
| ID Number                                                             |                                                                         |
| Gender *                                                              | Confirm Password                                                        |
|                                                                       | ~ DECLARATION                                                           |
| Birth Date *                                                          | I have read and agree to Sport<br>(Singapore Sports Council)            |
| dd 🗸 MM 🗸 YYYY 🗸                                                      | Terms & Conditions.                                                     |
| Citizenship Status *                                                  | Optional                                                                |
|                                                                       | I wish to receive updates on the la<br>events from ActiveSG via (you ma |
| Race*                                                                 | SMS                                                                     |
|                                                                       | ∽ Phone Call                                                            |
| Employment Status *                                                   | You can withdraw your consent a<br>settings.                            |
|                                                                       | ~                                                                       |

| A one-time password will be sent via SMS to you.) $^{*}$ |   |    |
|----------------------------------------------------------|---|----|
|                                                          |   |    |
|                                                          | _ |    |
|                                                          |   |    |
| in. 8 alphanumeric characters) *                         |   |    |
|                                                          |   |    |
| assword                                                  |   | re |
| 455W010                                                  |   |    |
| TION                                                     |   |    |
| d and agree to Sport Singapore's                         |   |    |
| e Sports Council)<br>Conditions.                         |   |    |
|                                                          |   |    |
| ive updates on the latest news, promotions and           |   |    |
| ActiveSG via (you may select more than one) :            |   |    |
| 1                                                        |   |    |
| 411                                                      |   |    |

-6

draw your consent any time by editing your Profile

### Key in all your elevant particulars for account creation

| ← → C △ ▲ https://members.myactivesg.com/partner/auth/validate                                      |                                 |
|----------------------------------------------------------------------------------------------------|---------------------------------|
| S Active5G                                                                                          |                                 |
| VALIDATE YOUR ACCOUNT                                                                               |                                 |
| <sup>®</sup> A one time password (OTP) has been sent to mobile number 96219337. The OTP will expire | n 5 minutes.                    |
| * Please enter OTP                                                                                  |                                 |
| SUBMIT                                                                                              |                                 |
| RESEND OTP                                                                                          | Enter the OTP that              |
|                                                                                                    | has been sent to                |
|                                                                                                    | your registered                 |
|                                                                                                    | mobile number.                  |
|                                                                                                    | © 2016 Singapore Sports Council |

Best viewed in IE 9 and above, latest 2 versions of Mozilla Firefox, Safari and Google Chrome

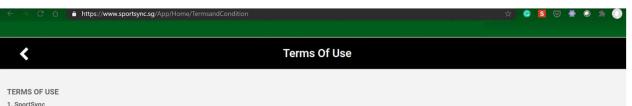

SportSync

1.1. Welcome to SportSync (the "System"), an athlete data management system owned by Sport Singapore which aims to provide: a. a central database for collection and sharing of data across agencies and organisations in Singapore; and

b. a platform for you to register sporting programmes, competitions, activities and/or courses via the System.

1.2 We invite you to enjoy the functions available on the System. However, use of the System is subject to your agreement to the ActiveSG Terms & Conditions, our Privacy Policy on this website and the Terms of Use herein (collectively, "this Agreement"). For the avoidance of doubt, the ActiveSG Terms and Conditions will be deemed incorporated into this Agreement and will apply mutatis mutandis. Should there be any inconsistency between the ActiveSG Terms and Conditions and any other clause(s) of the Terms of Use herein, the other clause(s) of this Terms of Use will prevail. This document is a contract, and describes your rights and our rights in, so please review the contents carefully. If you do not agree with the terms of this Agreement, you will not be able to use the System.

#### 2. Definitions

2.1 Words importing the singular include the plural and vice versa; words importing the masculine gender include the feminine or neuter gender and vice versa; references to persons are to be construed as references to an individual, company or trust as the context requires. Clause and other similar headings are for ease of reference and shall not affect the interpretation of any provision herein. 2.2.Unless Otherwise specified:

a. \*Card\* means any card (including any credit or charge card), or any other electronic or computerised token, device or gadget, whether issued by any bank or any Participant, used for any Transactions, including any replacement or renewed Card;

b. "Participant" means:

i. any person, firm, company or organisation in Singapore or otherwise, including any third party, which, from time to time, participates or is involved, directly or indirectly, in providing services through the System;

ii. any person or organisation to whom we outsource certain functions or activities or who provide administrative, telecommunication, internet service provider, network provider, computer, or other services, software, equipment or facilities to us relating to the operation of the System; and

iii. our agents or storage or archival service providers (including but not limited to any provider of any electronic storage, archival or recording facility) for the purpose of making, printing, mailing, storage, and/or filing any documents or items on which your name and/or other particulars appear, or any data or records or any documents whatsoever;

c. "this Agreement" means these terms and conditions as amended or supplemented;

- d. "Transaction means any transaction or instruction effected or issued, or purported to be effected or issued, by you through the System;
- e. "User" means any person(s) nominated and authorised by you from time to time, and acceptable to us, to use the System.

### 3. Log in with ActiveSG Account

3.1 Creation of SportSync Account (the "Account"): In order to enjoy the functions and services (the "Services") provided by the System, you will first need to be a registered User by creating an ActiveSG account via <a href="https://members.myactivesg.com">https://members.myactivesg.com</a> or the ActiveSG mobile application ("ActiveSG Account"). Existing ActiveSG Account holders will automatically be Users of the System.

#### 4. Authorised User

4.1 You acknowledge and confirm that any persons that you have authorised or are deemed to have authorised to access and/or use the System in relation to your Account (all such persons to be collectively

Read through and **accept** the 'terms of conditions and use'.

| ← → C ☆ 🔒 https://www                     | sportsync.sg/App/                      | 📩 🖄 🕲 📕 🗟 🐐 🌔 i          |    |
|-------------------------------------------|----------------------------------------|--------------------------|----|
|                                           | SPORT<br>SYNC                          | ¢                        |    |
| •                                         | Workspace                              | Useful Links             |    |
| Home                                      |                                        | FAQ<br>Contact & Support |    |
| S My Profile                              | SportSync ID :                         |                          | SC |
| ♂ My ActiveSG Account U Logout            | Tasks<br>There are no tasks to display |                          | Yo |
| Terms & Conditions Contact                |                                        |                          | T  |
| <ul> <li>? Help</li> <li>✓ FAQ</li> </ul> |                                        |                          | С  |
|                                           |                                        | L                        |    |

Once signed in,

Screenshot and save your Sportsync ID number.

You will require your <u>Sportsync ID</u> for course registration.

## Click on **SportSG-ED** on the main menu.

Follow the instructions on the screen to activate your account for your first-time login to the **SportSG-ED** portal.

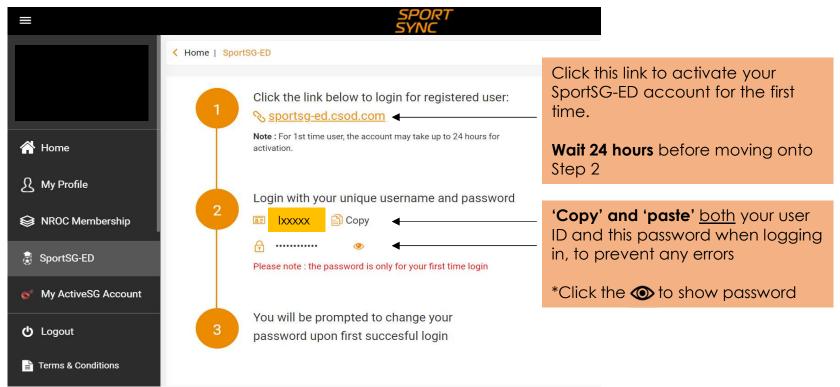

Sign into **SportSG-ED** with the unique user ID and password provided to you in Sportsync.

You will be prompted to reset your password when you are logging in for the first time.

Use this new password for subsequent logins to **<u>SportSG-ED</u>** 

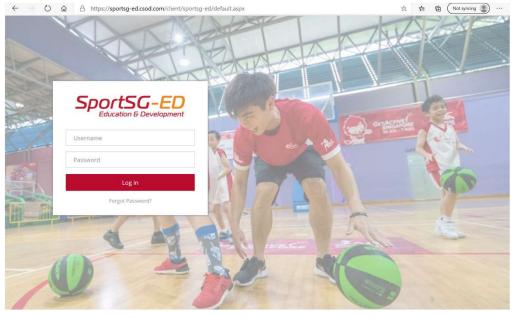

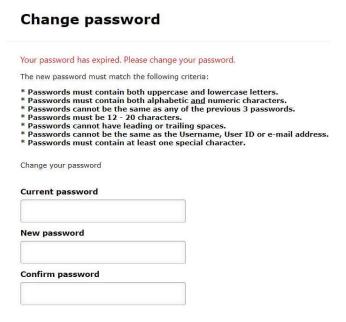

## Users with ActiveSG Account

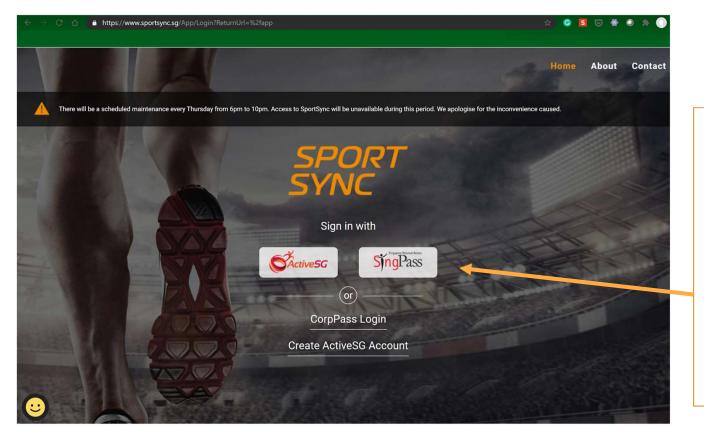

Go to <u>www.sportsync.sg</u>

If you have an existing ActiveSG account, sign in via ActiveSG or Singpass.

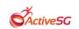

### **EXISTING USER**

| assword * |       |  |
|-----------|-------|--|
|           |       |  |
|           | LOGIN |  |

For ActiveSG login, key in your account details to login to Sportsync.

© 2016 Singapore Sports Council

Best viewed in IE 9 and above, latest 2 versions of Mozilla Firefox, Safari and Google Chrome

| ← → C ☆ 🔒 https://www                     | sportsync.sg/App/                      | 📩 🖄 🕲 📕 🗟 🐐 🌔 i          |    |
|-------------------------------------------|----------------------------------------|--------------------------|----|
|                                           | SPORT<br>SYNC                          | ¢                        |    |
| •                                         | Workspace                              | Useful Links             |    |
| Home                                      |                                        | FAQ<br>Contact & Support |    |
| S My Profile                              | SportSync ID :                         |                          | SC |
| ♂ My ActiveSG Account U Logout            | Tasks<br>There are no tasks to display |                          | Yo |
| Terms & Conditions Contact                |                                        |                          | T  |
| <ul> <li>? Help</li> <li>✓ FAQ</li> </ul> |                                        |                          | С  |
|                                           |                                        | L                        |    |

Once signed in,

Screenshot and save your Sportsync ID number.

You will require your <u>Sportsync ID</u> for course registration.

## Click on **SportSG-ED** on the main menu.

Follow the instructions on the screen to activate your account for your first-time login to the **SportSG-ED** portal.

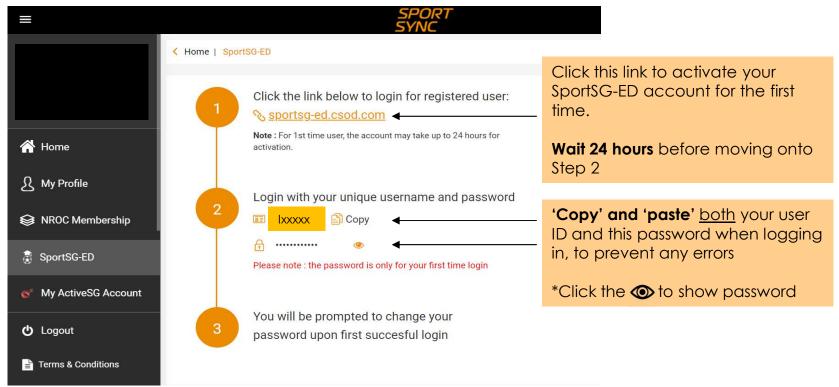

Sign into **SportSG-ED** with the unique user ID and password provided to you in Sportsync.

You will be prompted to reset your password when you are logging in for the first time.

Use this new password for subsequent logins to **<u>SportSG-ED</u>** 

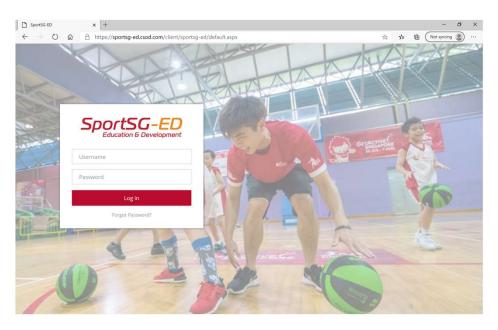

| Change                                                                               | password                                                                                                    |        |
|--------------------------------------------------------------------------------------|----------------------------------------------------------------------------------------------------|--------|
| Your password h                                                                      | as expired. Please change your password.                                                                                                    |        |
| The new passwor                                                                      | d must match the following criteria:                                                                                                    |        |
| * Passwords m<br>* Passwords ca<br>* Passwords m<br>* Passwords ca<br>* Passwords ca | ist contain both uppercase and lowercase letters.<br>Ist contain both alphabetic <u>and</u> numeric characters.<br>Inot be the same as any of the previous 3 passwords.<br>Ist be 12 - 20 characters.<br>Inot have leading or trailing spaces.<br>Innot be the same as the Username, User ID or e-mail add<br>Ist contain at least one special character. | lress. |
| Current passw                                                                        | rord                                                                                                    |        |
| New password                                                                         |                                                                                                    |        |
| Confirm passv                                                                        | vord                                                                                                    |        |
| Confirm passw                                                                        | rord                                                                                                    |        |

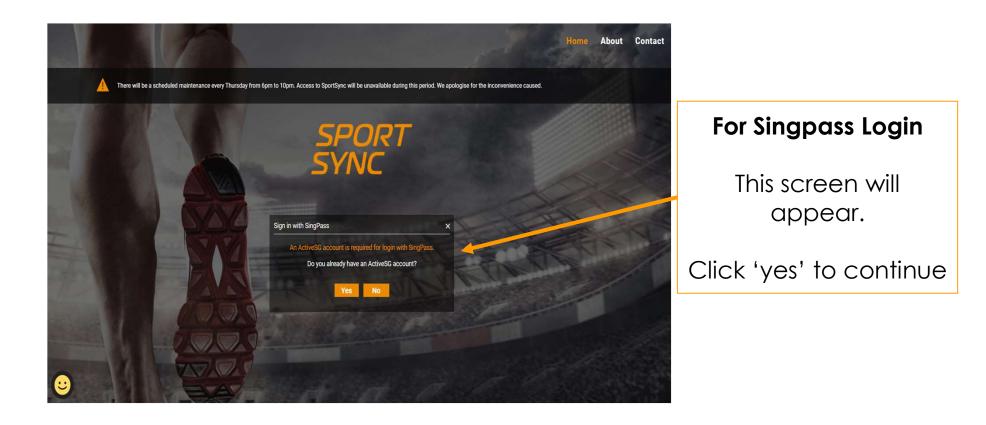

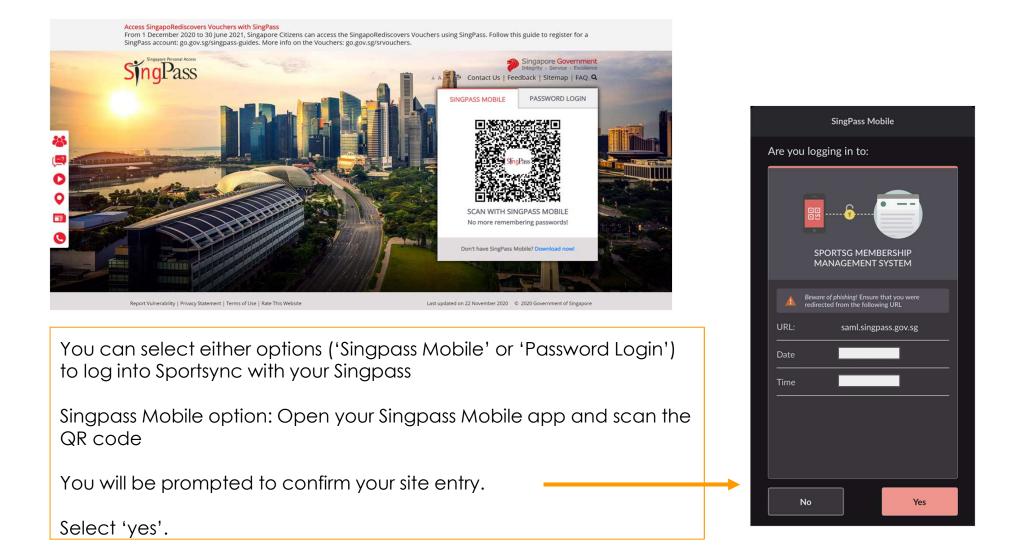

| ← → C ☆ 🔒 https://www                     | sportsync.sg/App/                      | 📩 🖄 🕲 📕 🗟 🐐 🌔 i          |    |
|-------------------------------------------|----------------------------------------|--------------------------|----|
|                                           | SPORT<br>SYNC                          | ¢                        |    |
| •                                         | Workspace                              | Useful Links             |    |
| Home                                      |                                        | FAQ<br>Contact & Support |    |
| S My Profile                              | SportSync ID :                         |                          | SC |
| ♂ My ActiveSG Account U Logout            | Tasks<br>There are no tasks to display |                          | Yo |
| Terms & Conditions Contact                |                                        |                          | T  |
| <ul> <li>? Help</li> <li>✓ FAQ</li> </ul> |                                        |                          | С  |
|                                           |                                        | L                        |    |

Once signed in,

Screenshot and save your Sportsync ID number.

You will require your <u>Sportsync ID</u> for course registration.

## Click on **SportSG-ED** on the main menu.

Follow the instructions on the screen to activate your account for your first-time login to the **SportSG-ED** portal.

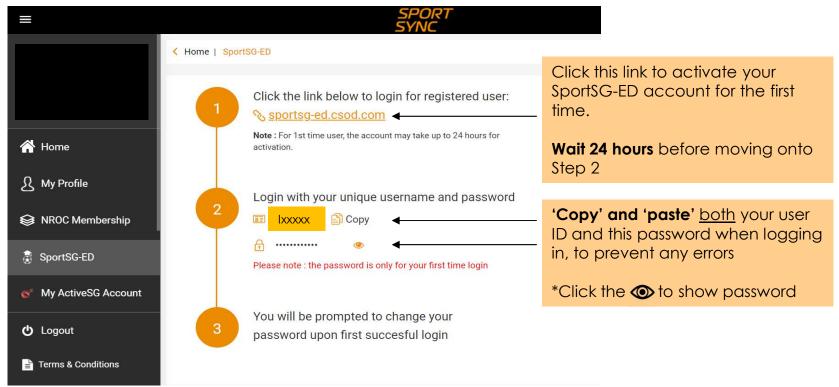

Sign into **SportSG-ED** with the unique user ID and password provided to you in Sportsync.

You will be prompted to reset your password when you are logging in for the first time.

Use this new password for subsequent logins to **<u>SportSG-ED</u>** 

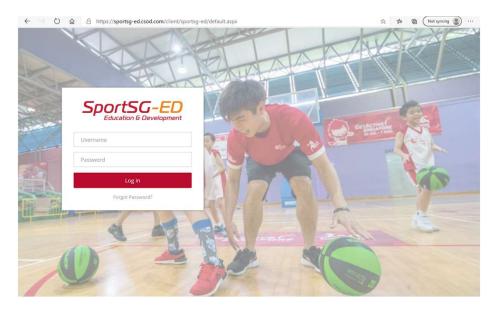

### **Change password**

### Your password has expired. Please change your password.

The new password must match the following criteria:

- \* Passwords must contain both uppercase and lowercase letters.
- \* Passwords must contain both uppercase and lowercase letters.
- \* Passwords cannot be the same as any of the previous 3 passwords.
- \* Passwords must be 12 20 characters.
- \* Passwords cannot have leading or trailing spaces.
- \* Passwords cannot have leading of training spaces.
  \* Passwords cannot be the same as the Username, User ID or e-mail address.
- \* Passwords must contain at least one special character.

Change your password

### Current password

### Confirm password